# **Configuring LDAP in Unibox**

**WiFi-Soft Solutions Pvt. Ltd.**

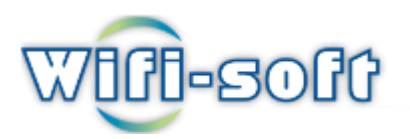

# **LDAP Configuration Guide**

## **1.Introduction**

#### **1.1 LDAP Admin Tool Features**

**Introduction LDAP (Lightweight Directory Access Protocol) functionality enables administrators to establish a single source for securely managing authentication for all users on the district network,including those using the Public Portal.** 

**Note:This guide is specially done for OpenDJ server.You can refer and configure any Server.**

#### **1.2 Installation**

**Open DJ Server installation:**

#### **1.Download OpenDJ-3.0.0 to configure LDAP server and extract Zip file**

#### **2.Run command opendj /setup**

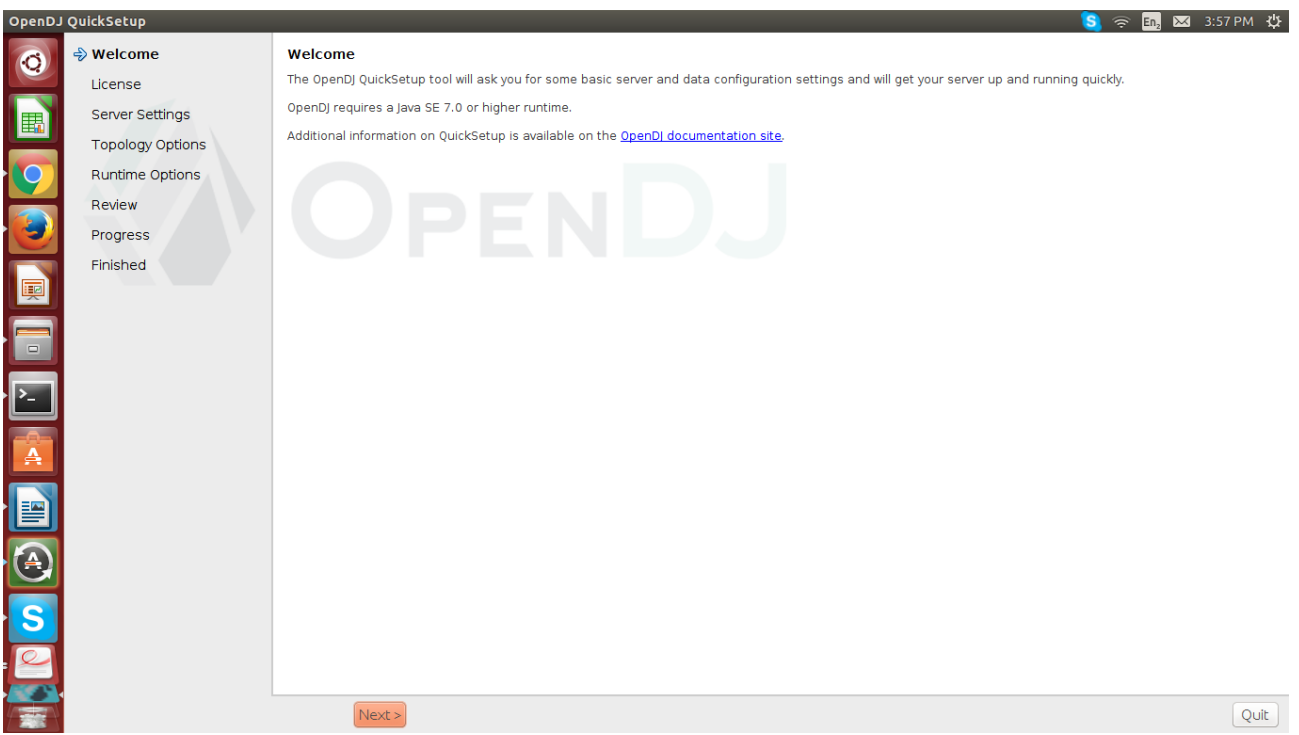

#### **3.Click on Next Button**

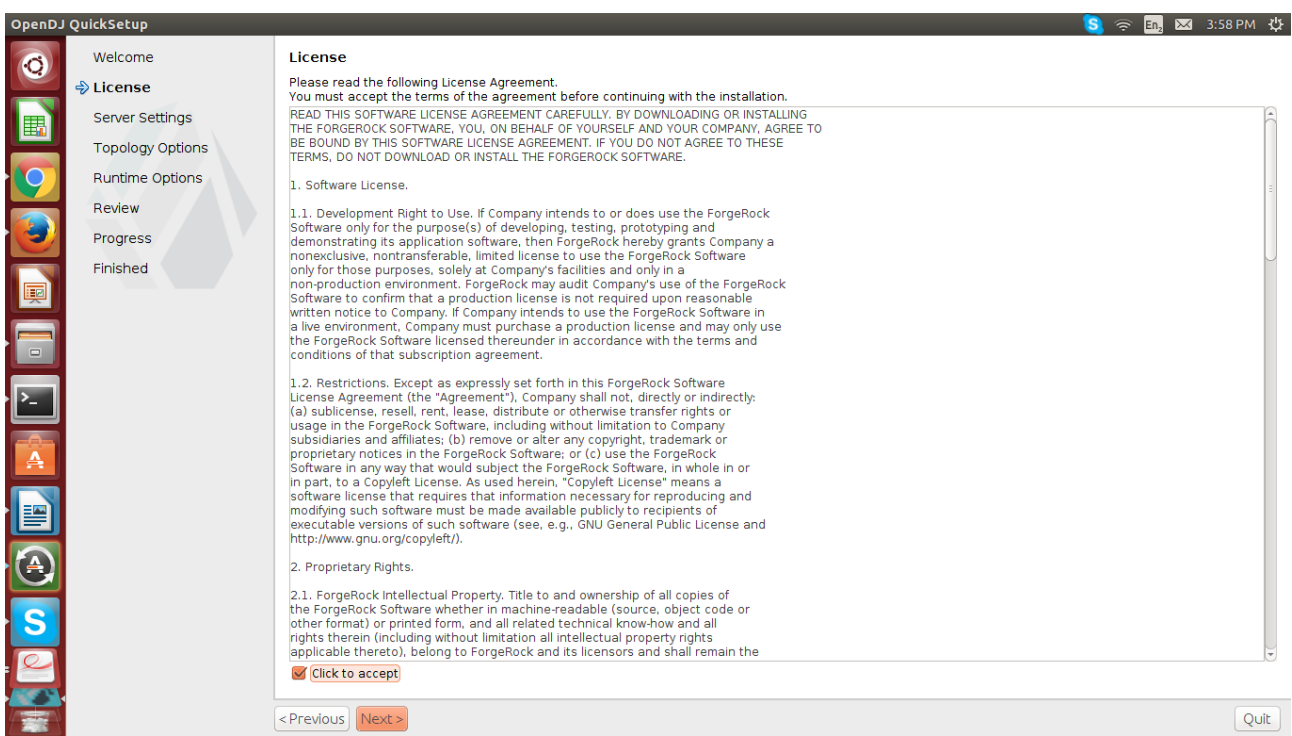

# **4.Click to accept and select Next Button**

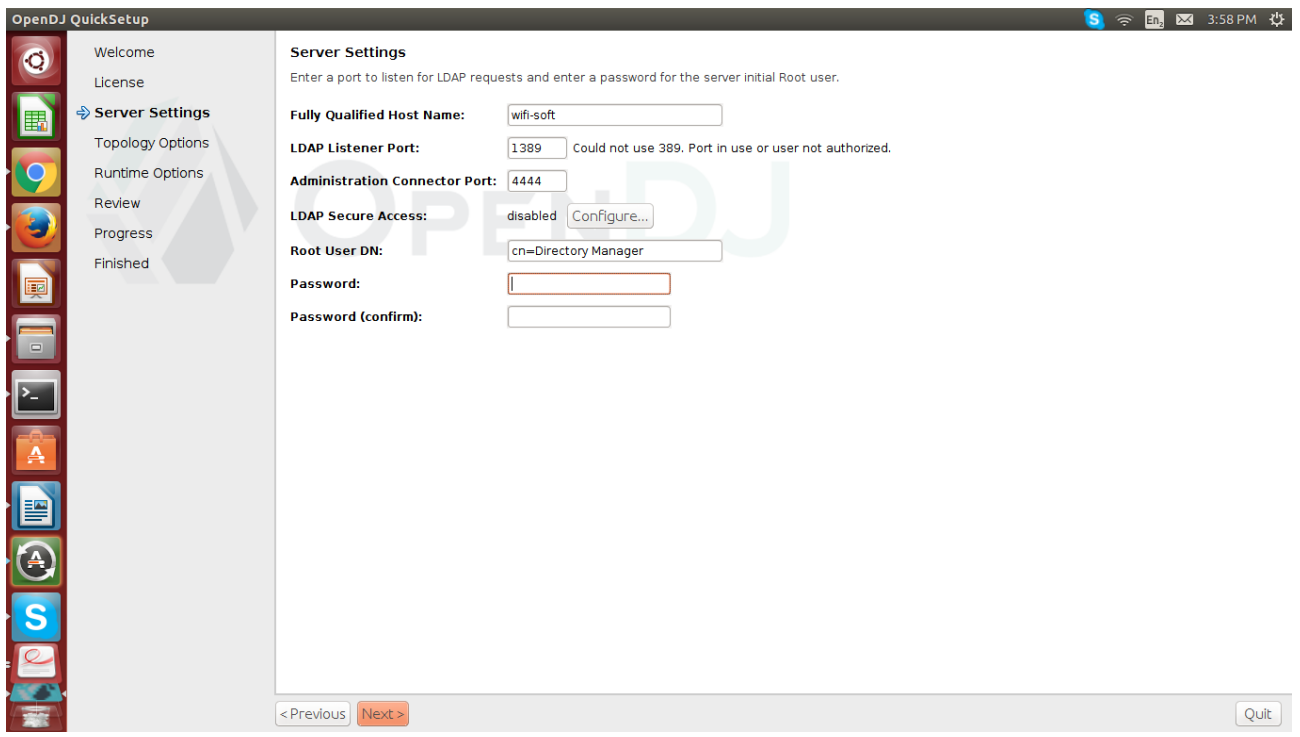

**5.Define root user DN = "dc=unibox,dc=com" and set password.**

## **6.Select Topology option for Data Replication**

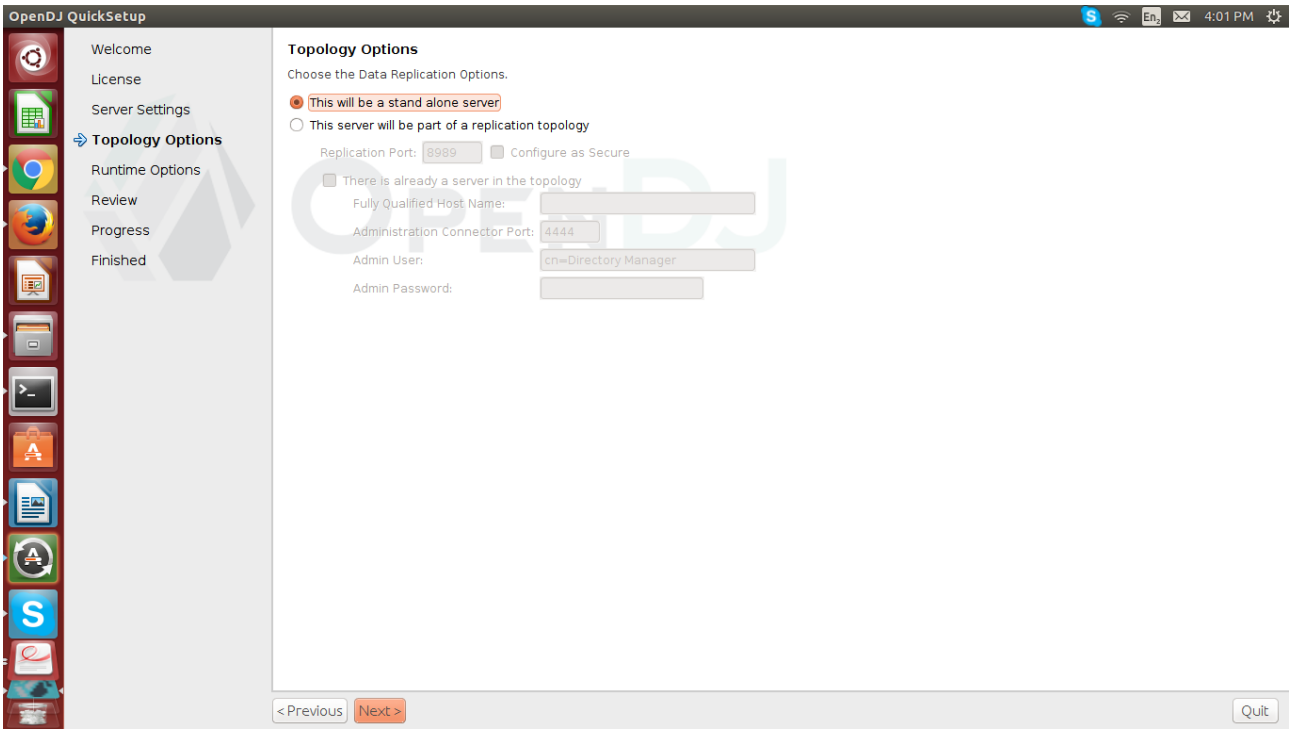

#### **7.Click on Next Button**

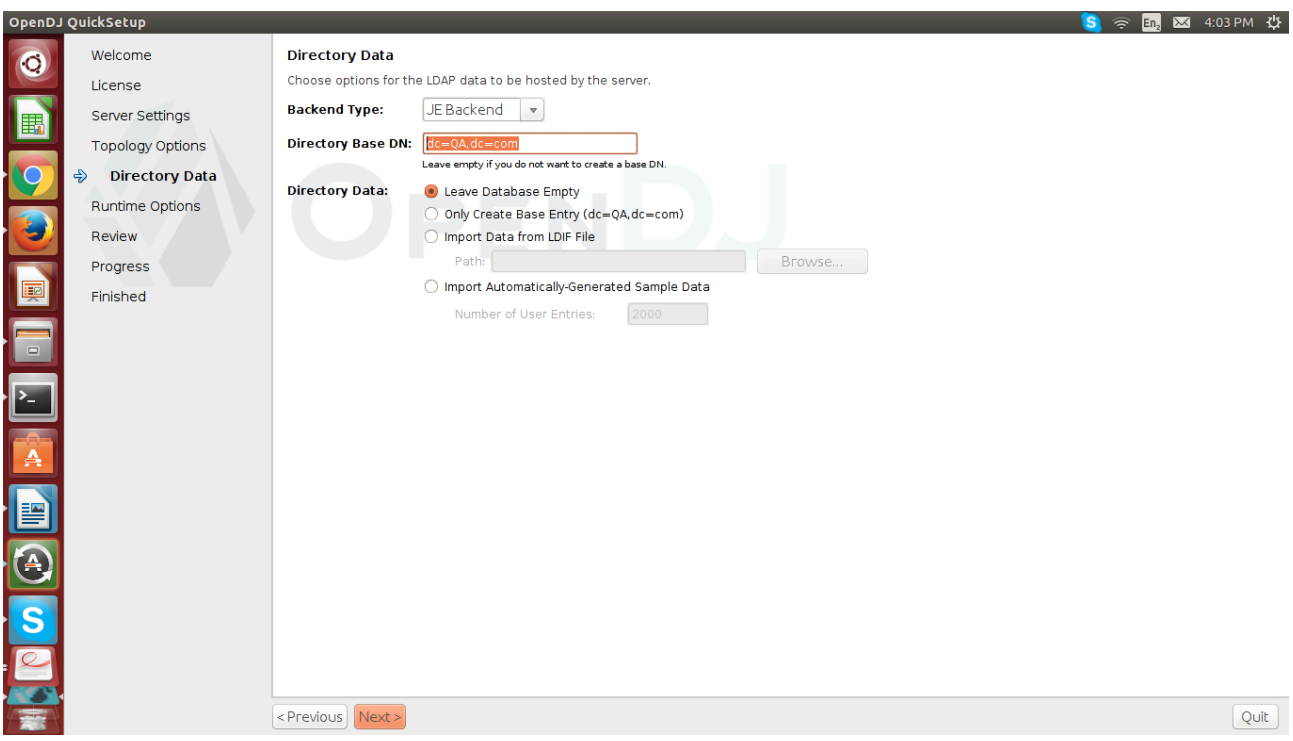

**8.Enter Directory Base DN = "dc=QA,dc=com".click on Next Button.**

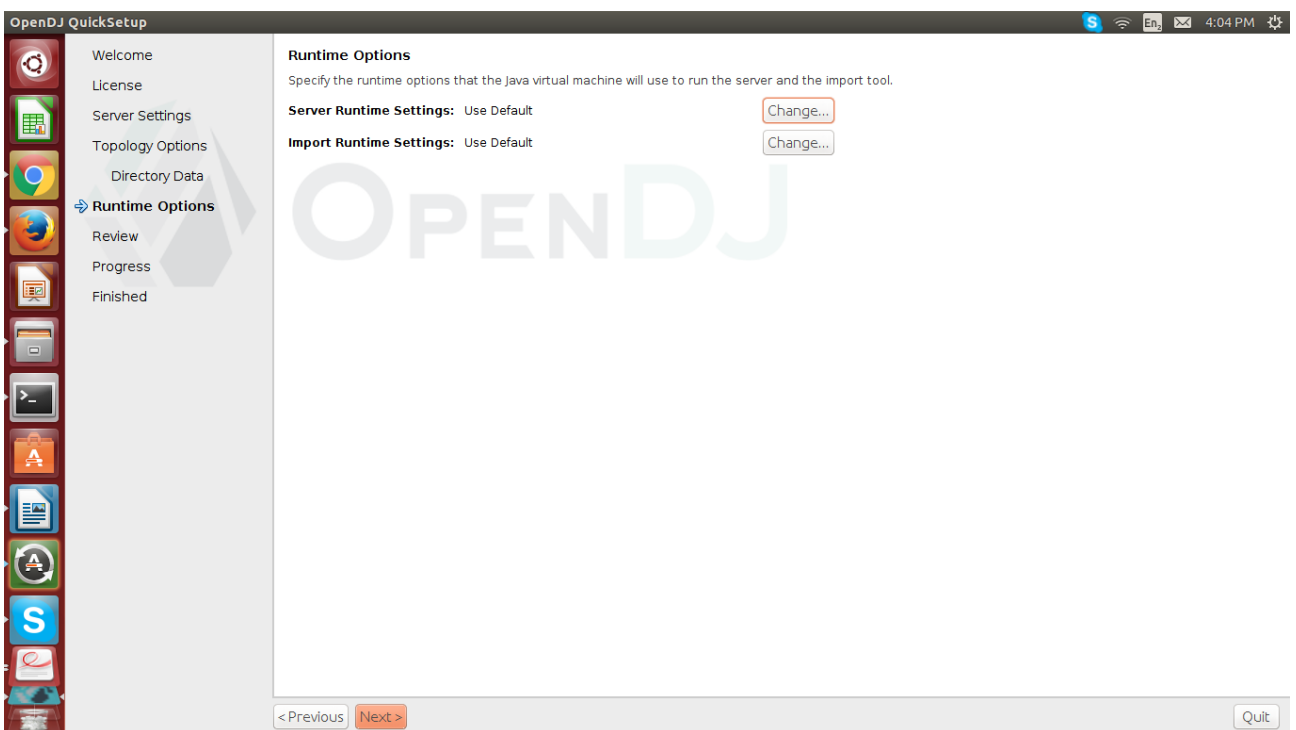

## **9.Click on Next Button**

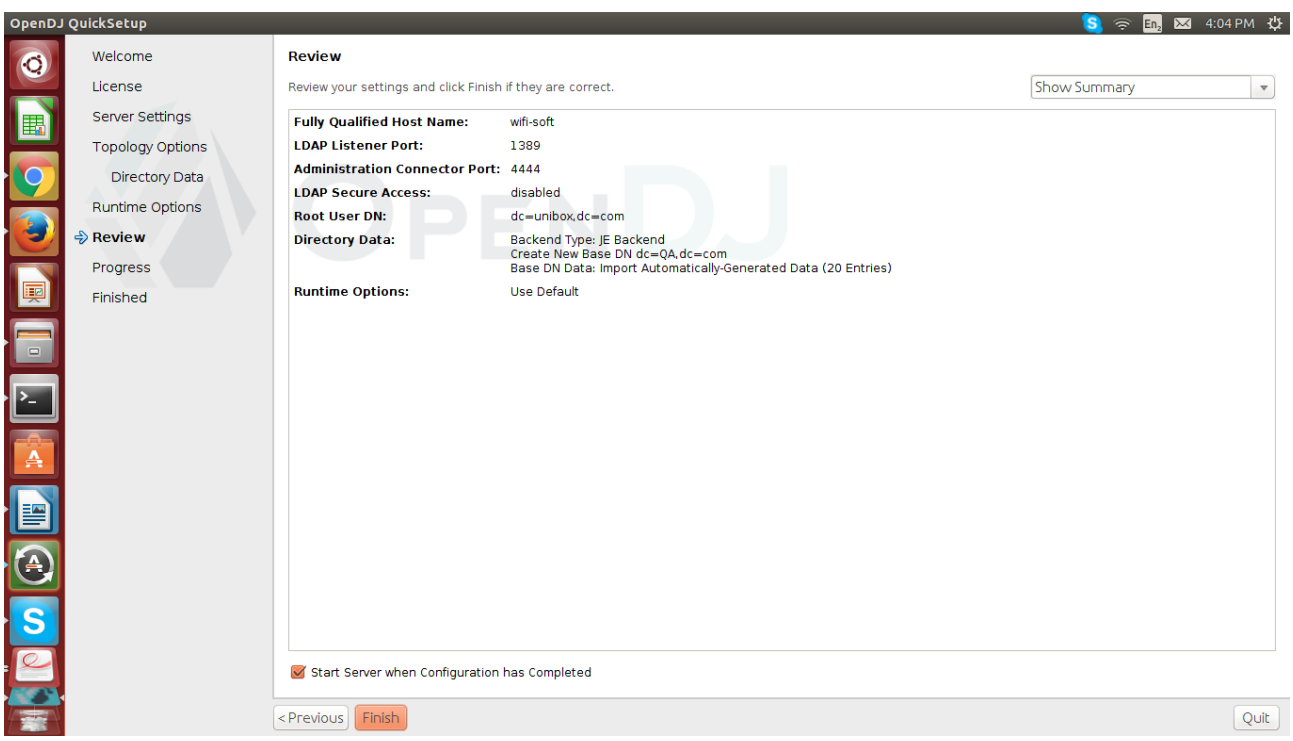

## **10.Click on Finish Button.**

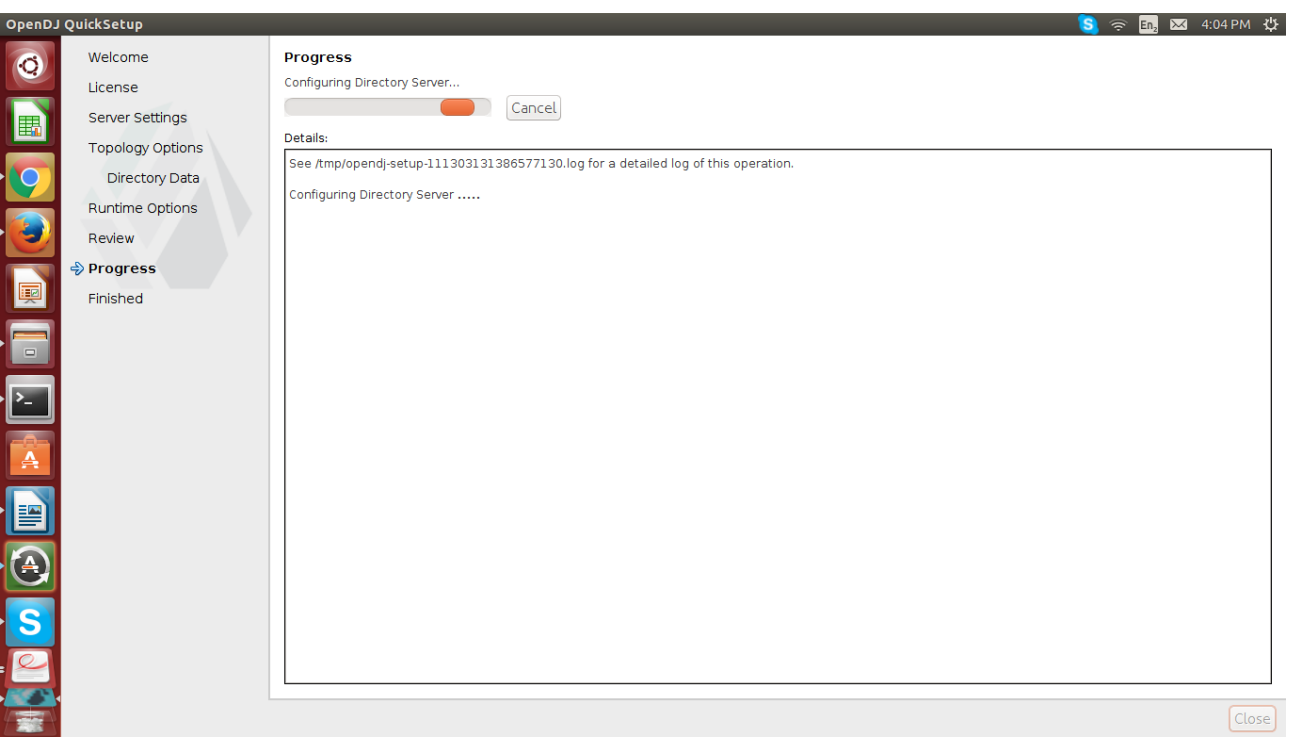

# **you will get successfully installation final window**

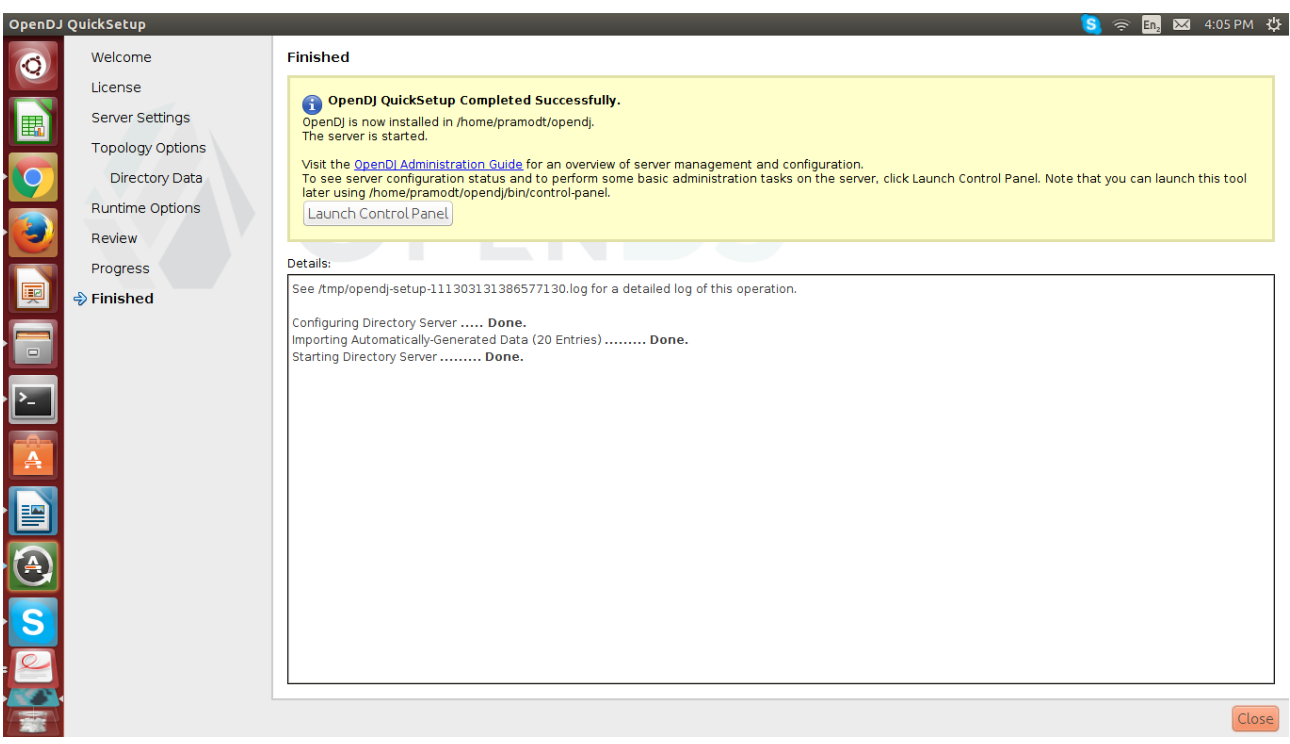

## **11.Login with defined credentials and Fill the user atrributes.**

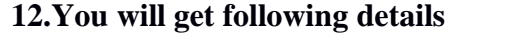

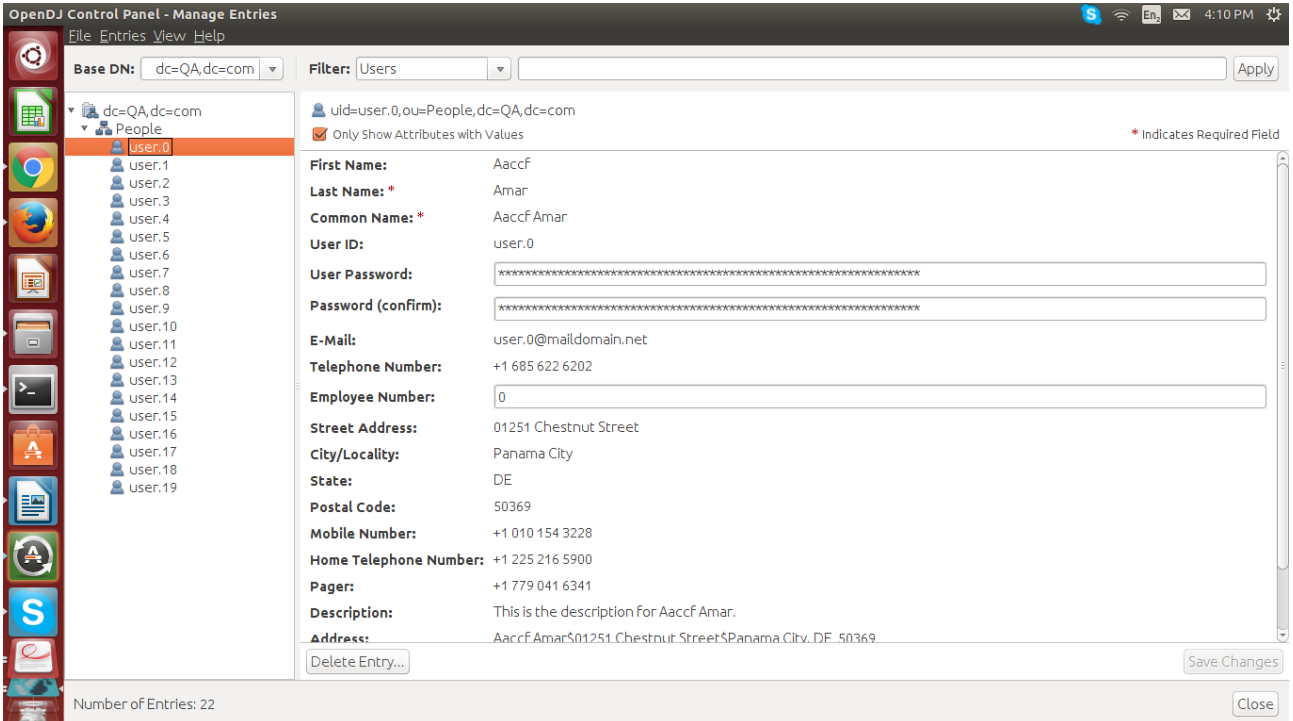

## **e.g. Change user ID and set user password.**

**Save all changes.**

# **Getting Started with Unibox.**

#### **2.1 Connecting to a LDAP Server**

**Login with Unibox 3.0 and goto Authentication>>External Services and click on LDAP menu button.When the application is started it will look like as following:**

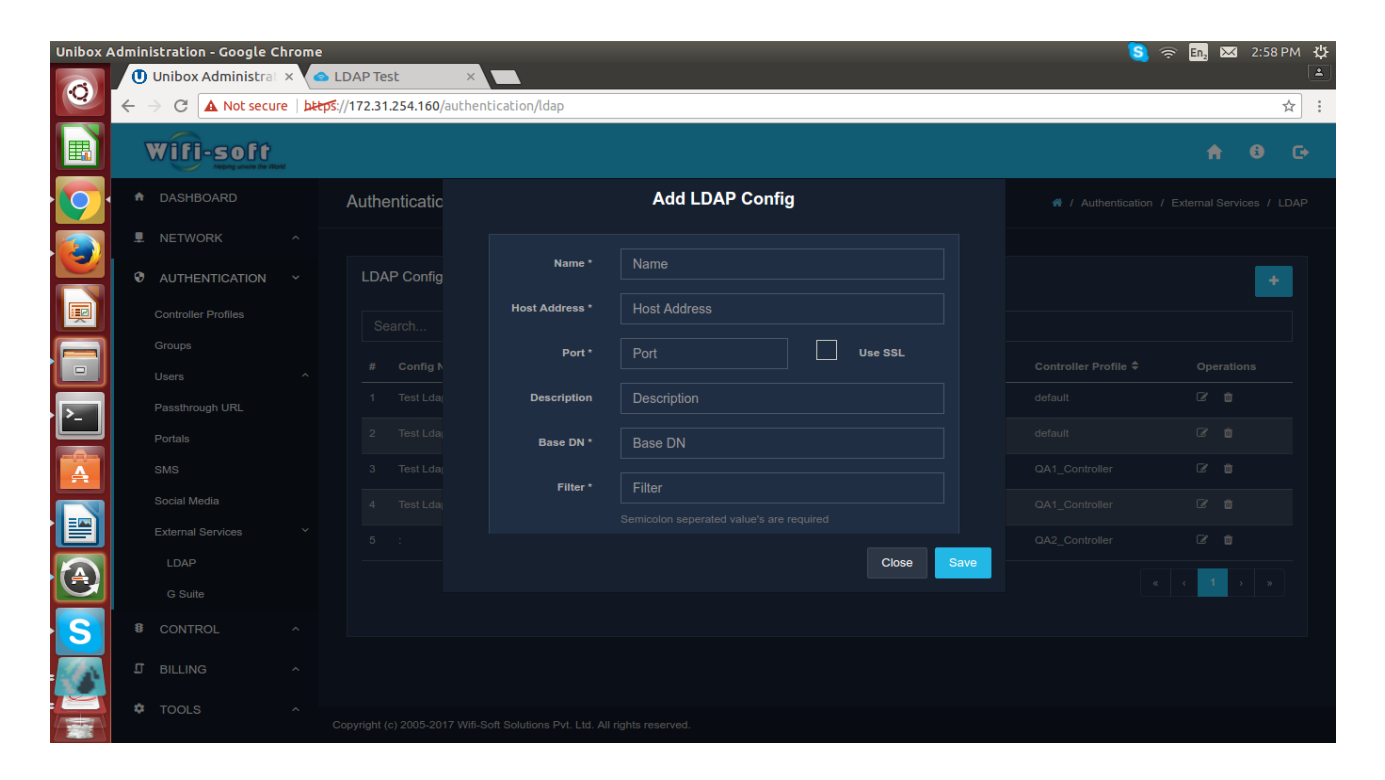

- **Click on Add button from the main tool bar. The New LDAP Config wizard opens.**
- **Fill out the first wizard page:**
- **The " Name" field should contain a unique name for this connection, this can be anything.**
- **The "Host Address" field should contain the address of the system running the directory instance (DNS name or IP Address of the machine. For example localhost or 127.0.0.1).**

**Host address should be LDAP server address(Open DJ server IP address)**

 **The "Port" field should contain the port number on which the directory server is listening for client connections. In most cases it is 389 for non SSL connections and 636 for SSL**

**connections. If user want to use SSL, then user will also need to check the "Use SSL" check box.**

- **The "Description"field should contain the description of new LDAP configuration.**
- **The "Base DN" field can be as per defined in Open DJ server. However, user can enter a specific base DN.**
- **The "Filter" field should contain Semicolon seporated value's as per defined in communicated server.**
- **Select controller profile as per available in profile list.**
- **Click on Save button to save all configuration.**

**Important Note:While configuring LDAP server Consider following criteria.**

- **1. Admin is able to create new LDAP configuration with same host and same controller profile but different Base DN.**
- **2. Admin is not able to create new LDAP configuration with same host and same controller and same Base DN.**
- **3. Admin is not able to create new LDAP configuration with same base DN and same controller profile but different Host address.**
- **4. Admin is able to create new LDAP configuration with same base DN and same Host address but different controller profile.**
- **5. Admin is able to create new LDAP configuration with same base DN and different controller profile and different Host address**

**Set the portal of LDAP from Portal Section and Login with LDAP Username and Password.**

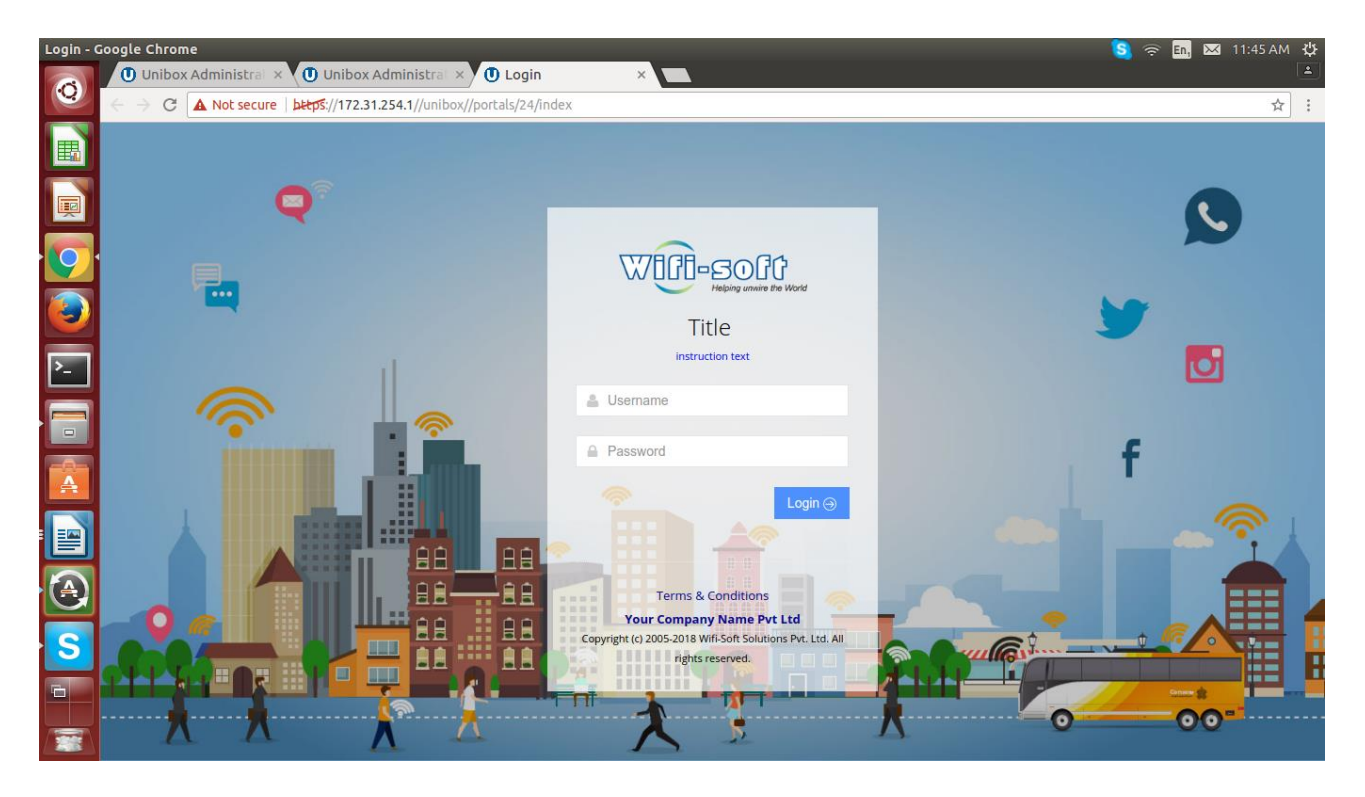

**User will get login successfully window and will listed in Unibox Users list as a LDAP user.**

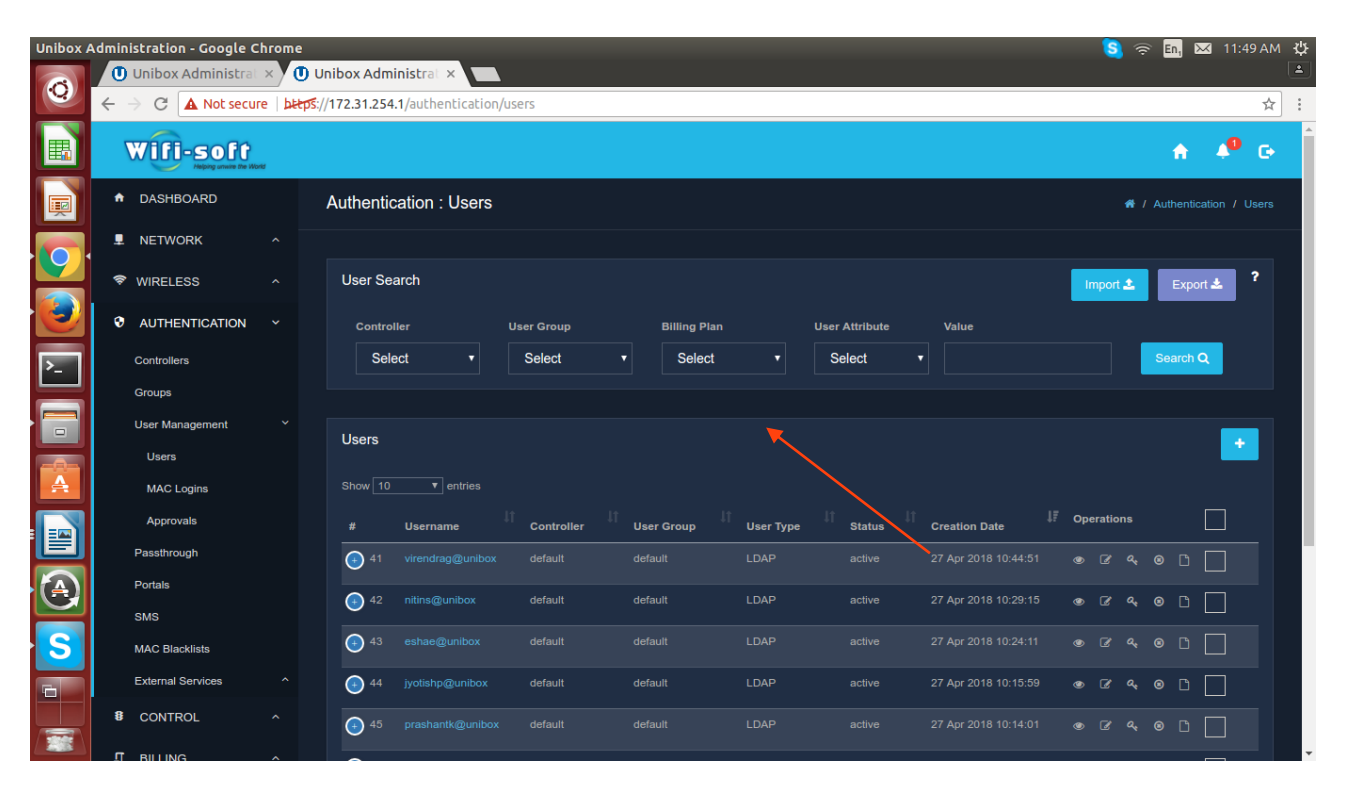